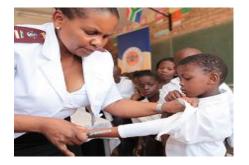

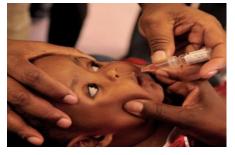

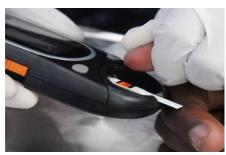

#### **NDOH Covid-19 Vaccine Roll-out**

SVS Covid-19 Mobile App User Guide and Web Overview

22 April 2021

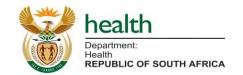

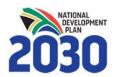

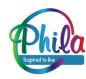

## Introduction

#### Introduction to SVS

#### What is SVS?

 A mobile application (SVS App) + web management portal (SVS Web) used to monitor availability of medicines and other health commodities (including PPE);

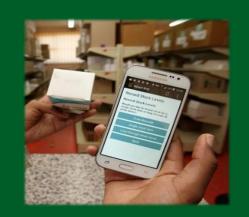

- Used at over 3,000 primary health care clinics and over 300 hospitals in South Africa since 2015;
- Used widely to support the prevention and resolution of medicine and health commodity stock outs;
- In 2020, SVS was deployed to public sector hospitals to monitor PPE availability;
- Platform for monitoring the availability of Covid-19 vaccines and ancillary items.

#### **Key features of SVS**

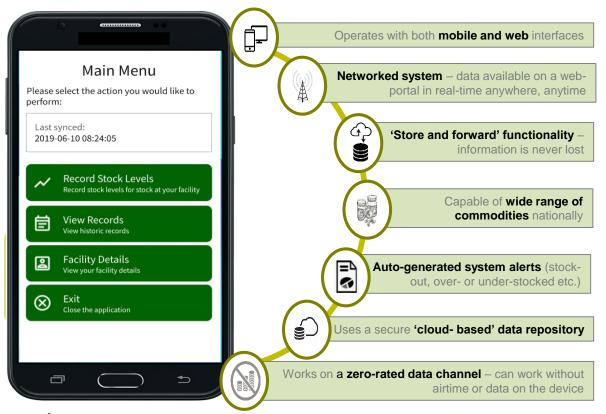

Only sites which will be storing the Covid-19 vaccine will need to use this instance of SVS.

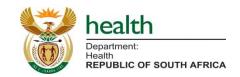

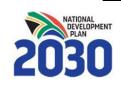

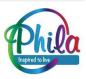

### Why SVS in the Covid19 Vaccines Supply Chain?

- Ensure access to the relevant vaccine and ancillary item availability data to inform decision-making;
- Enable rapid turnaround time in the data analytics and planning process;
- Ease of reporting;
- Data standardisation; and
- Ensure optimised and equitable distribution of vaccine and ancillary items.

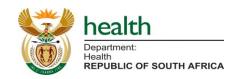

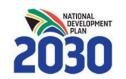

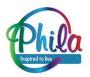

### **System Overview**

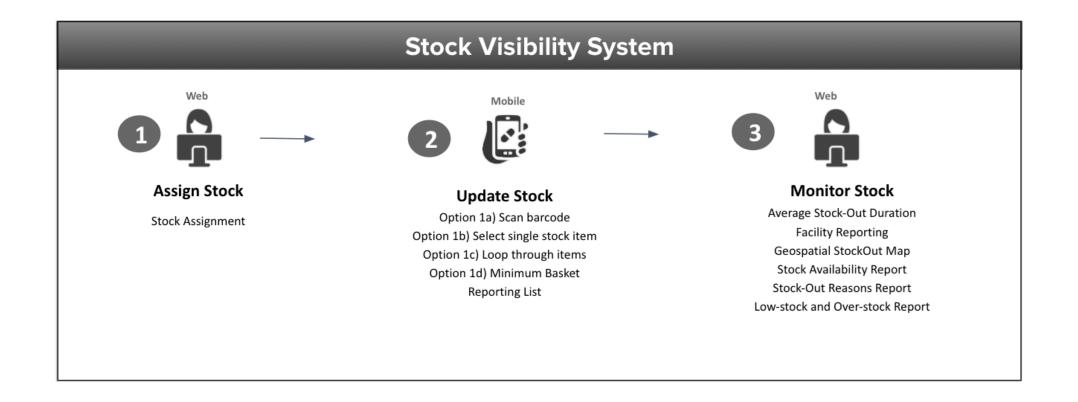

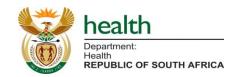

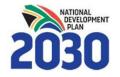

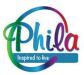

#### Vaccine and Distribution Site Activation on MFL

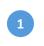

Process:
Selection and identification
of Vaccine Site at Health
Establishment

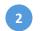

Process: Vaccine Site Activate

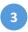

Process: Vaccine Site Review (MFL Curation)

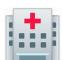

Who: Facility representative
What: Log on to MFL
Register new facility and activate
Vaccine Site on MFL OR activate
new service within existing facility
A hospital can have more than
one Vaccine Site

one vaccine site

**MFL** 

Outcome: MFL UID created

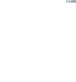

Who: Curator (reviewer of semi-

permanent data)
What: Log on to MFL
Review and revert/defer

Review compliance of the vaccine

site (using checklist)

Outcome: Once approved by NDoH Vaccines site active and UID

issued

Link with Supply Chain

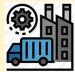

Stock Visibility System (SVS) will link to MFL UID to assist in forecasting and demand management
To ensure that the vaccine is available when and where required

Additional meta-data saved on MFL (service points, services, compliance status, notes | Public vs. Private Sector vs. Retail Pharmacy)

UID = Unique Identifier for a specific facility and/or service
UID is essential for the unique identification of a specific facility and for the system security

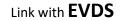

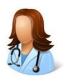

The accredited EVDS user registers is linked to a facility on the MFL UID for Vaccine site

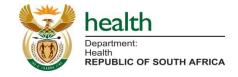

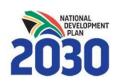

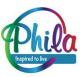

## Site Enrollment

#### How to Start Using the Application

You can use any of three methods to capture data:

- 1. <u>Mobile App Version</u>: Download an app to your **Android phone**, and capture on mobile. The app works offline then syncs the data across. If you have a Vodacom SIM it works without mobile data or airtime. If using any other network, the mobile device will require a small amount of data bundles or access to WiFi to work.
- 2. <u>Desktop Web Version</u>: Download a desktop application to your Windows device, and capture stock levels on your computer it must have network connectivity e.g. WiFi Dongle, fibre etc.
- 3. <u>Inbound API reporting</u>: For those **private sector** vaccination and/or distribution service providers with internal systems for managing stock and the IT development capacity to support it, an **inbound API** will be made available as an alternative mechanism to enable the

submission of stock updates.

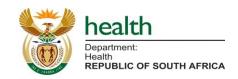

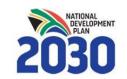

Although any device and SIM can be used for the mobile app version, the mobile app is zero-rated **only** when using the Vodacom network. The use of different network providers may attract a service fee.

#### Important To Note for New Sites...

- For all methods of data submission, only <u>ONE person</u> per site can <u>enroll the</u> <u>device</u>, using either <u>mobile OR desktop</u>.
- Thereafter, anyone trained and/or knowledgeable can submit stock level data routinely.

This is to ensure only one source of data emanating from each site.

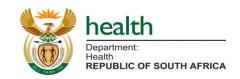

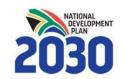

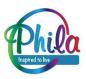

## Mobile App Version

# How to start using the mobile application (Existing and new mobile devices)

Each vaccination and distribution site will receive an SMS that contains an APK link and an enrollment code specific to the site. The app will work on most Android devices:

- **Step 1** Click on the link in the SMS, it will install the APK on the device. You can also download the APK using this short link: <a href="http://bit.ly/ndohvaccines.">http://bit.ly/ndohvaccines.</a>
- Step 2 Locate the SVS Covid-19 application which will be downloaded onto the device.
- Step 3 Open the SVS Covid-19 application, and when the enrollment code is requested, enter the code provided in the enrollment SMS.
- Step 4 Enroll the new app, login and check that the application reflects the correct site name (see next slides).

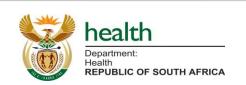

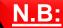

For sites opting to use the mobile device please ensure the device will be available on site everyday for daily reporting.

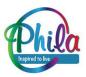

## Mobile App Enrollment: Download the APK

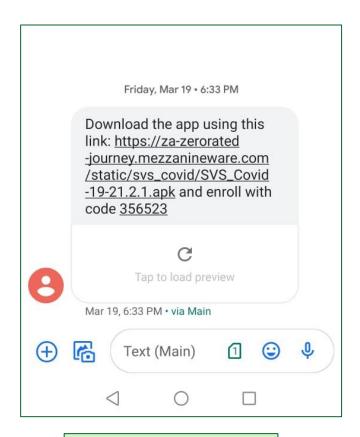

A SMS that will be sent

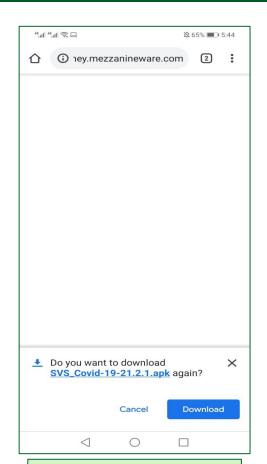

**Download** the APK to the device

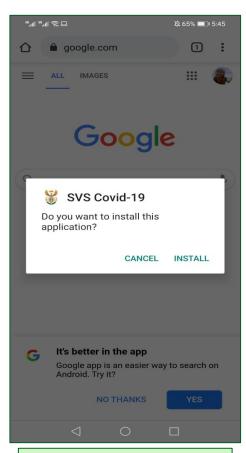

**Install** the app on the device

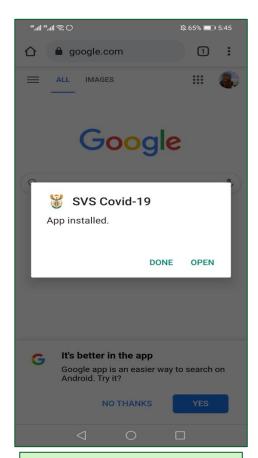

When installation is complete **open the app** 

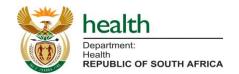

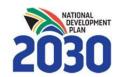

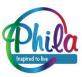

#### Mobile App Enrollment: Enrollment With the Enrollment Code

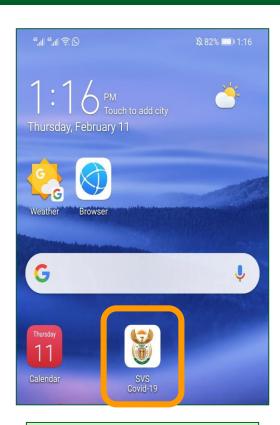

Locate the installed SVS Covid-19 app on the device

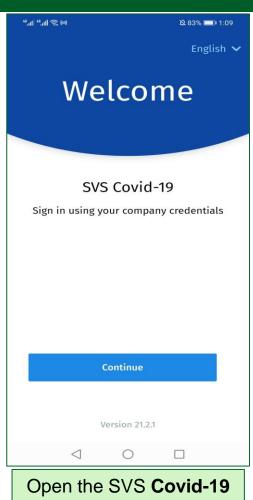

app

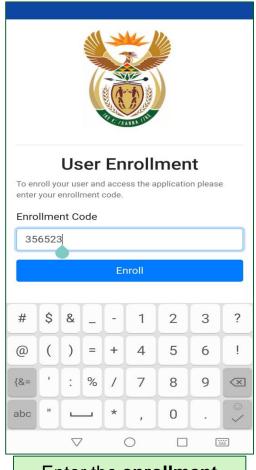

Enter the **enrollment** code

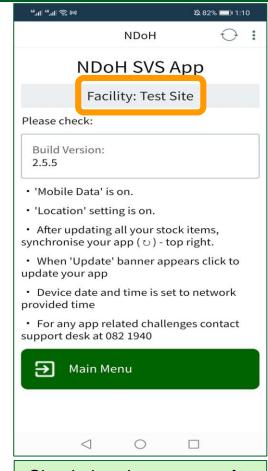

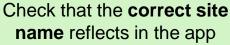

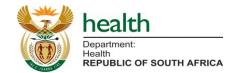

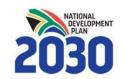

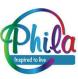

### Mobile App Enrollment: Checking Facility Details

After logging in, check that the site details are correct:

- Check and verify:
  - Facility Name;
  - Sub-district; and
  - District.

Facility details must match the physical site.

Report any inaccuracies immediately to the organisation's SVS point of contact.

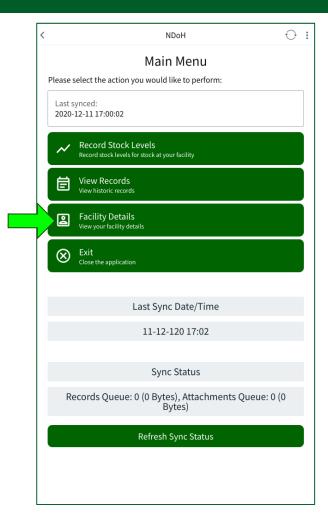

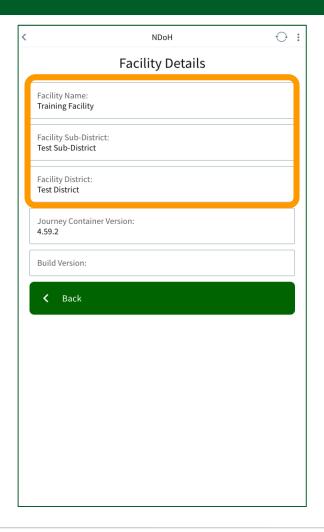

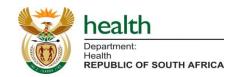

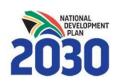

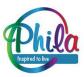

## Desktop App Version

#### Web App Enrollment Requirements

- All sites will need to have access to a computer (laptop or desktop) and internet connectivity;
- 2. Each site will need a **designated person** (name and contact details) responsible for enrolling the device the first time; and
- 3. An **email** with the enrollment link and enrollment code will be sent to the site's designated person.

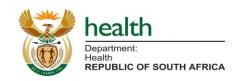

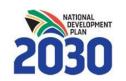

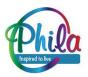

#### Web App Enrollment: Enrolling the Desktop Application

Click on the enrollment link provided via email (or WhatsApp), then select 'Enroll on Desktop':

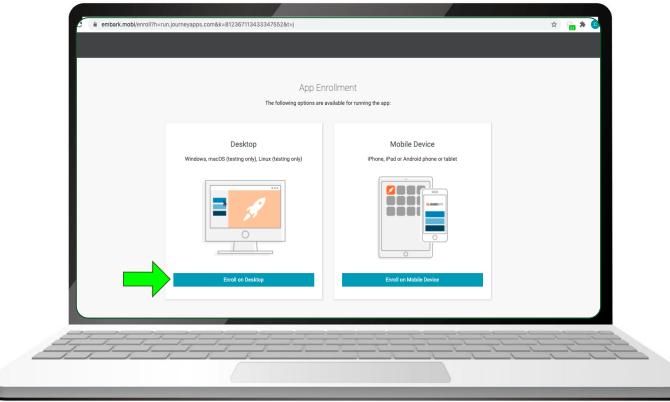

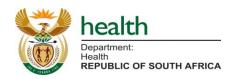

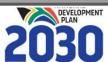

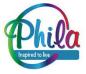

#### Web App Enrollment: Downloading the Desktop Application

Select 'Download' to install the JourneyApps on desktop (once off):

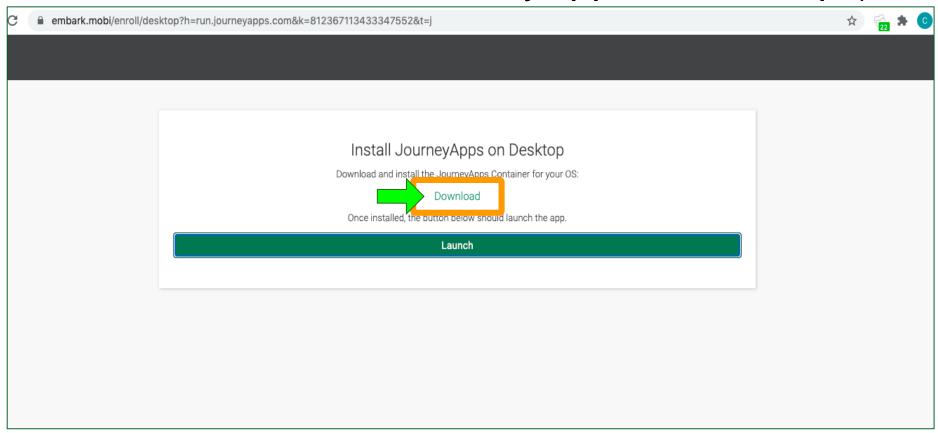

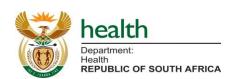

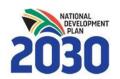

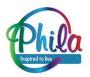

#### Web App Enrollment: Installing the JourneyApps

 The Journey Apps container will download to your PC, then you can install it via the installation wizard or however you usually install an application:

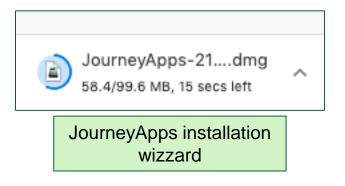

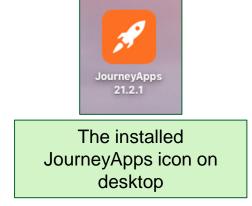

 Once installed, you can click on the 'Launch' link on the same screen (See next previous slide).

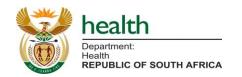

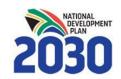

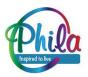

#### Web App Enrollment: Launching the App

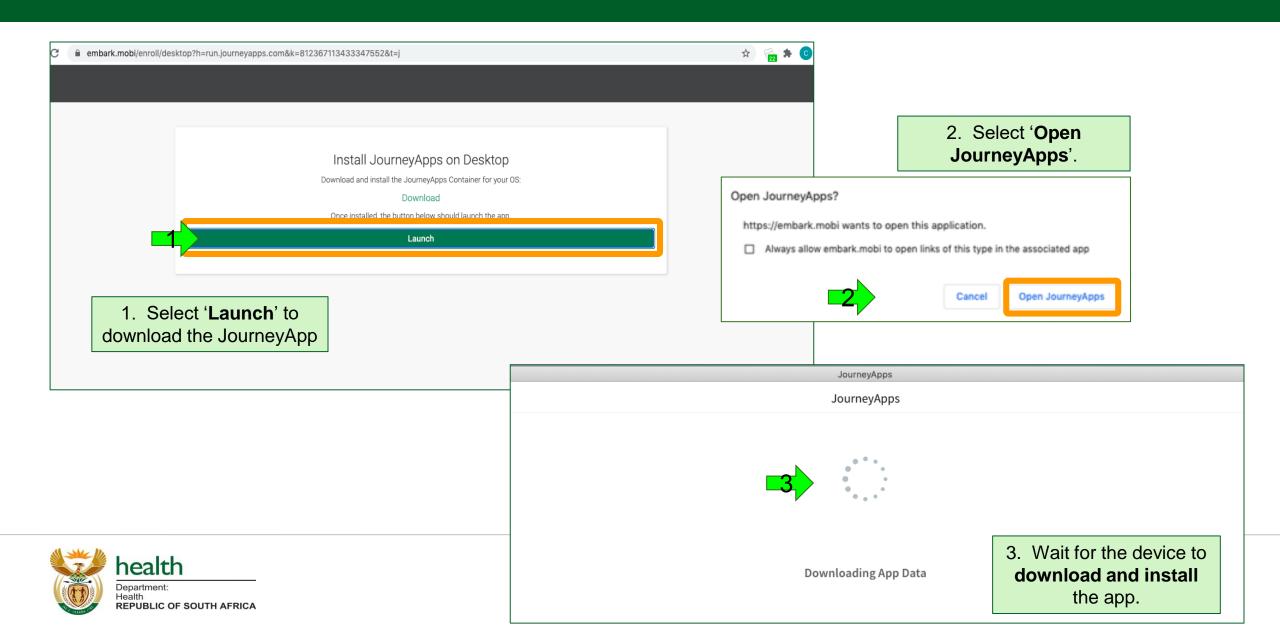

#### Web App Enrollment: Syncing the new app

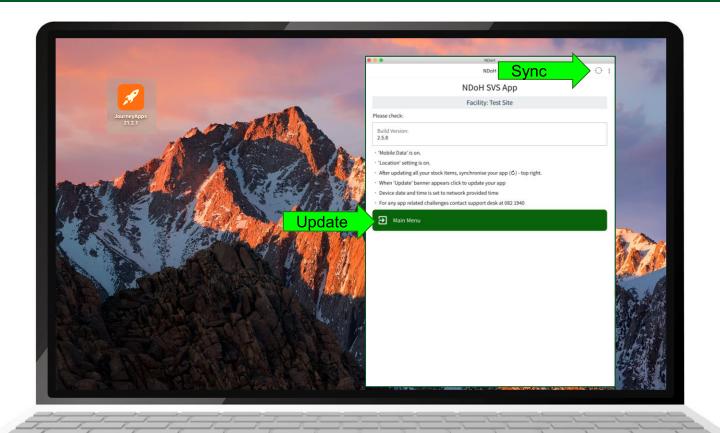

- The corners of the app can be clicked and dragged to make the app smaller or bigger.
- Use the mouse to click on any of the buttons in the app to start using it.
- The application syncs automatically when connected to WiFi or network.
- Select the 'Sync' icon to synchronise data after each upload is complete.

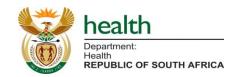

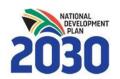

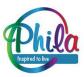

## Reporting Requirements

### Reporting Requirements: SVS Covid-19 Data Capturing Fields

#### **Reporting Definitions**

Current Stock Level – Vial count in the main storage location (cold room/ fridge) at close of business daily;

**Expiry Date** – date up to which a medicine will retain the strength and other properties as stated on the label;

Stock Received – Vial count delivered since the last daily update;

Stock Lost – Vial count of any wastage due to breakage, expiry, and pilferage etc.;

Stock Issued – Vial count issued out of the main storage location (cold room/ fridge)

for the day; and

**Stock transferred** – Vial count sent to another vaccination/ distribution centre.

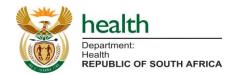

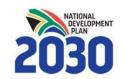

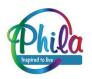

### Reporting Requirements: SVS Covid-19 Reporting Schedule

#### **How to Update Stock Levels**

The expected Covid-19 vaccine reporting frequency is close of business daily.

Stock updates for the vaccine includes:

- Current stock levels;
- Stock Expiry date;
- Stock Received;
- Stock Lost;
- Stock Issued; and
- Stock Transferred.

**Diluent and Ancillary Items Reporting:** 

No Ancillary Items Reporting is expected for private sector sites.

Weekly reporting for diluent stock levels.

N.B.: To ensure data quality ALL fields must be updated as is relevant with each data submission.

The last updated stock levels for the week will reflect the week closing balance.

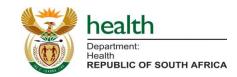

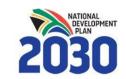

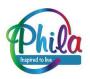

## Recording Stock Levels

(Mobile and Web App)

#### **Recording Stock Levels**

Stock levels can be updated using one of **three** methods:

- Select single stock item;
- Loop through stock items; and
- 3. Minimum Basket Reporting List.

(The scan barcode option is not available for the vaccines currently)

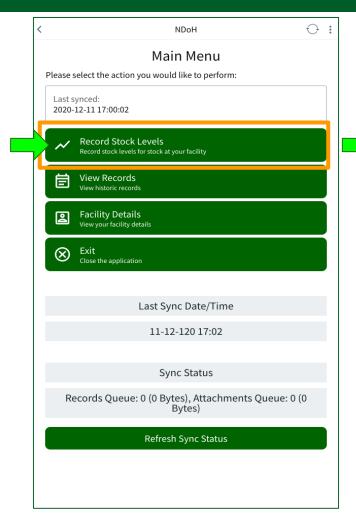

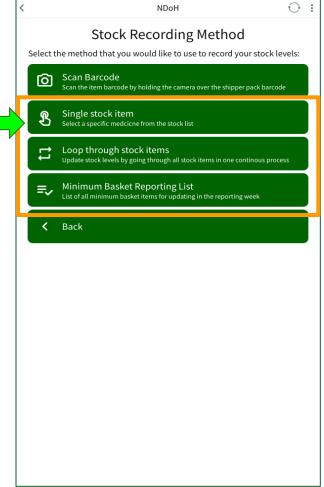

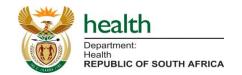

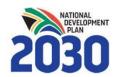

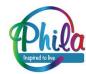

#### Option 1 of 3: "Single stock item" method

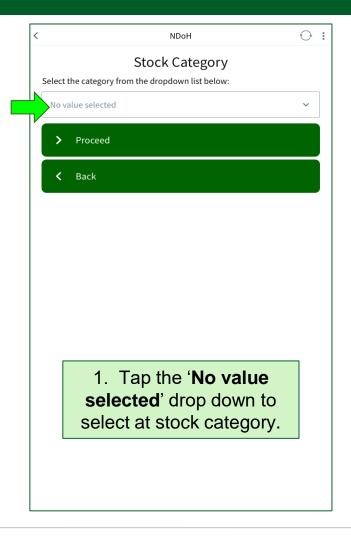

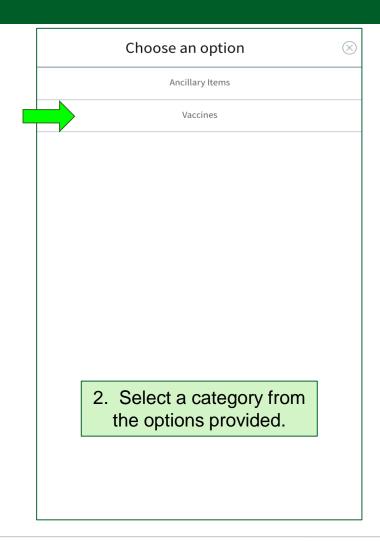

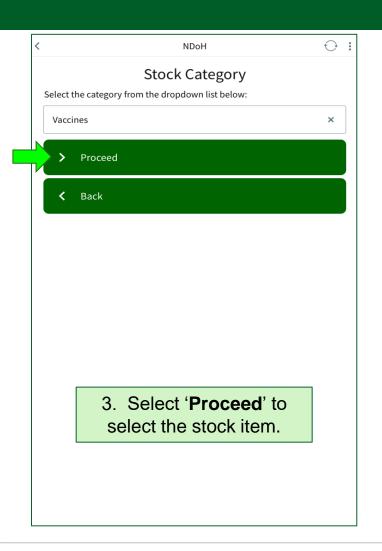

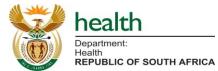

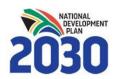

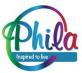

## Option 1 of 3: "Single stock item" method (2)

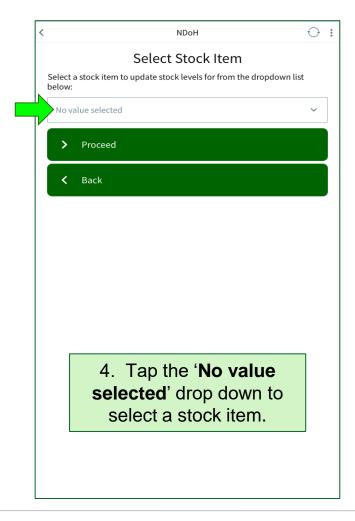

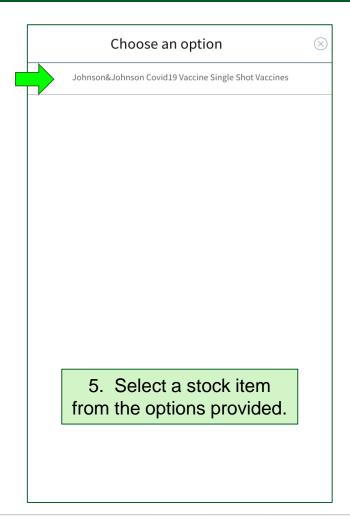

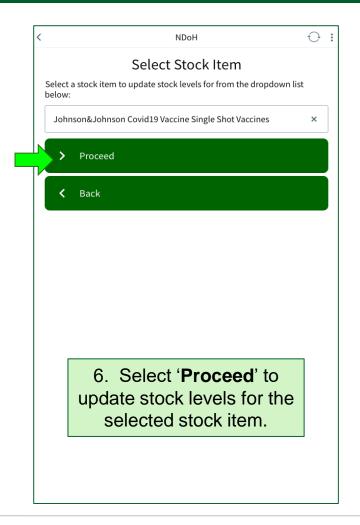

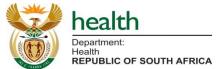

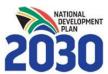

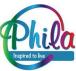

#### Options 1, 2 and 3: Recording Stock Levels

#### **Update current stock level and expiry date:**

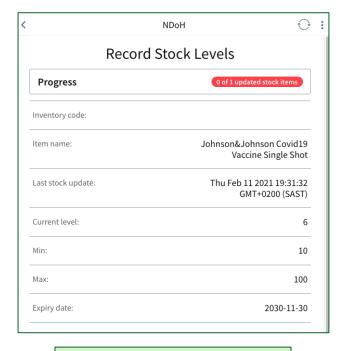

7. At the top of the screen the stock item details and last update history will appear.

Scroll down to reveal more options

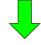

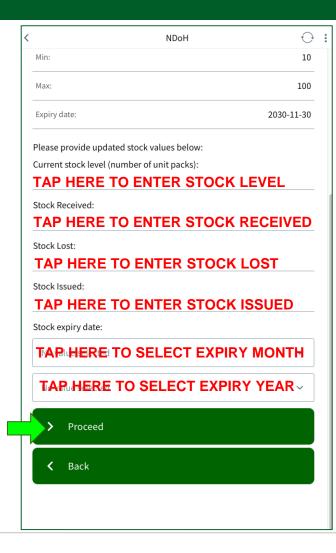

8. Update all the requisite fields and select 'Proceed' once done.

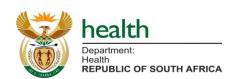

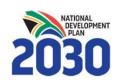

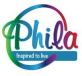

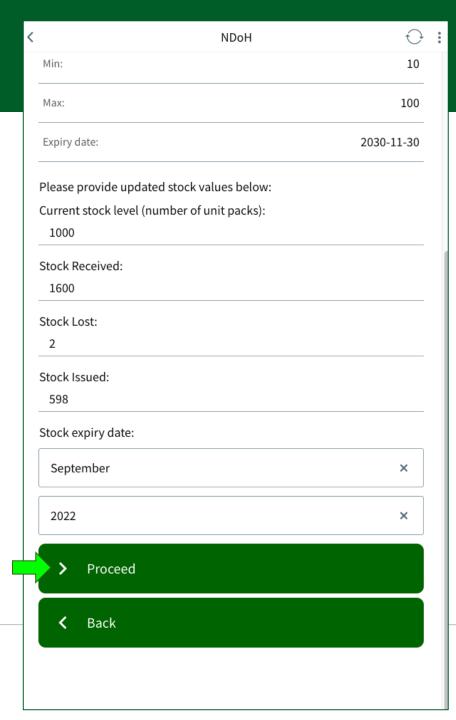

# Options 1, 2 and 3: Recording Stock Levels

9. Review the details updated on the summary page and select '**Proceed**' to submit the data.

To edit/ correct the updates select the 'Back' button.

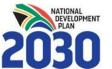

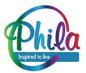

#### Options 1, 2 and 3: Confirming the Stock Update

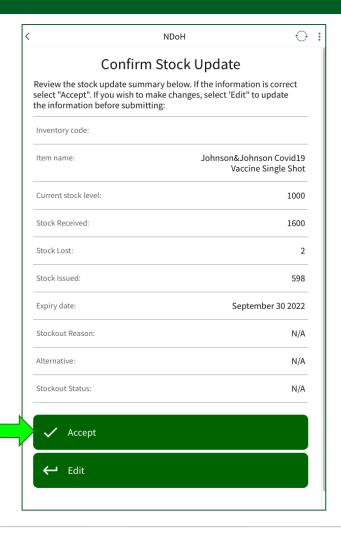

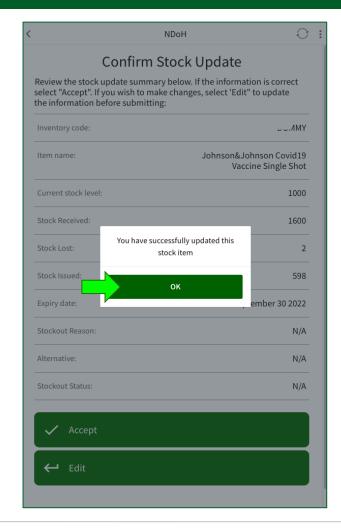

- 10. Select the '**Accept**' tab to confirm the stock update.
- 11. Select '**OK**' to complete the update and move to the next stock item.

To edit/ correct the updates select the 'Edit' button.

#### **NOTE:**

When using the 'Loop through stock items' method, SVS will automatically proceed to the next stock item to update and continues until all stock items on the site device have been updated.

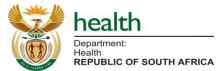

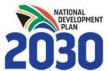

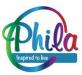

### Option 2 of 3: "Loop through stock items" method

Loop through stock items methods:

- Alphabetic order
- 2. Stock category

#### **NOTE:**

Both options follow the same steps as the **Single stock items** method to update current stock level (<u>refer to slides 29 – 33</u>).

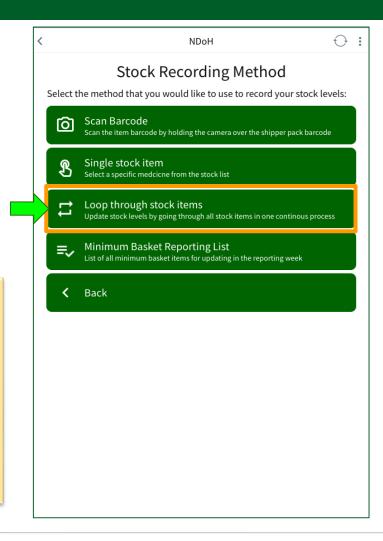

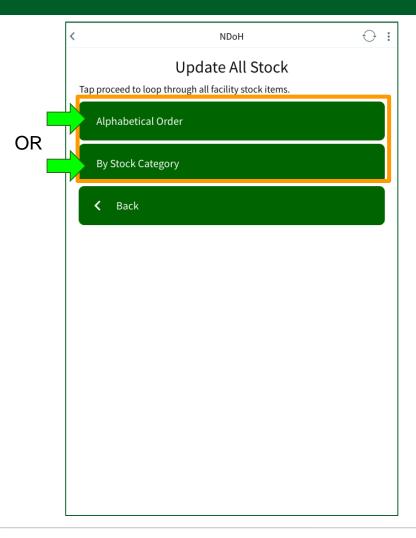

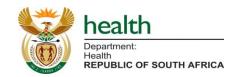

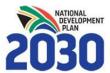

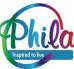

### Option 2 of 3: "Loop through stock items" method (2)

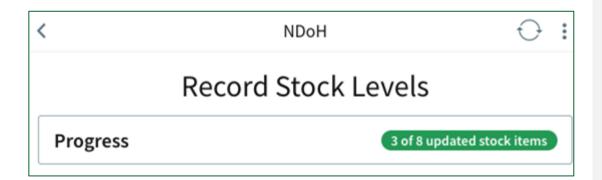

A progress bar shows total number of stock items updated for the current reporting week. The **green colour bar** means this item was updated within the current reporting week.

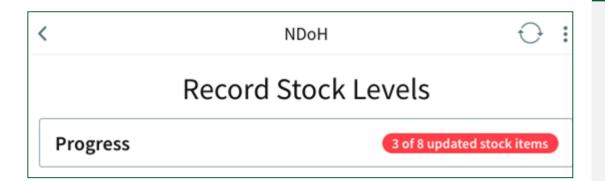

The **red colour** bar means the stock item under review has not yet been updated in the current reporting week.

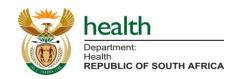

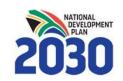

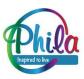

### Option 3 of 3: Minimum Basket Reporting List

For the SVS Covid-19 instance all vaccines will be marked as minimum basket items which must be updated to meet the minimum reporting requirements against which reporting compliance will be measured.

- Updated This Week
- Not Yet Updated This Week

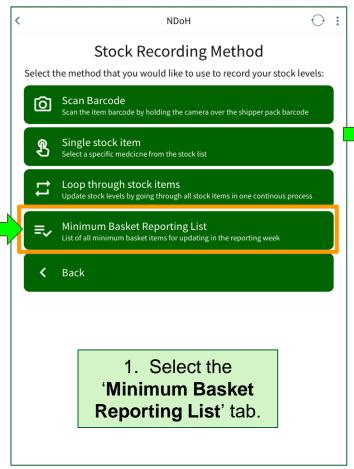

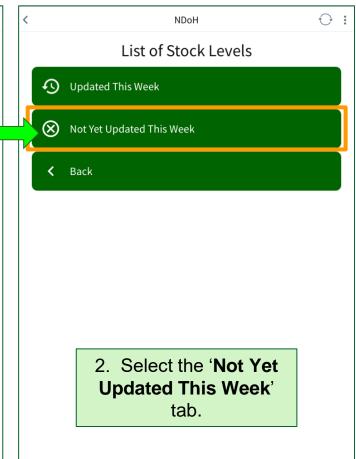

3. Once the 'Not Yet
 Updated This
 Week' list is empty,
 this indicates all the
 stock balances for
 the minimum basket
 items have been
 captured for the
 reporting week.

#### NOTE:

For the process steps to update current stock level <u>refer to</u> slides 31 – 33.

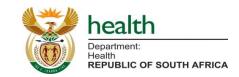

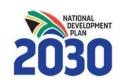

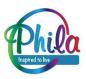

### Option 3 of 3: Minimum Basket Reporting List (2)

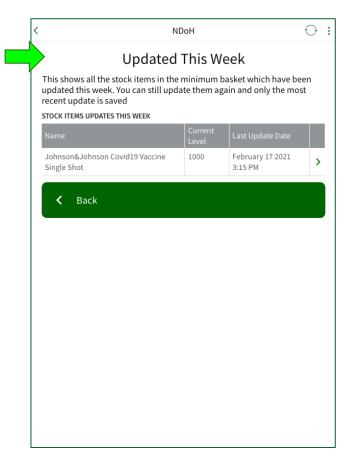

4. Once all items are updated they will disappear from the 'Not Yet Updated This Week' list, and appear on the 'Updated This Week' List.

#### NOTE:

Always remember to **Sync the device** once all stock levels have been submitted.

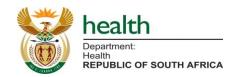

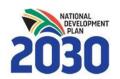

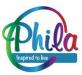

### Mobile App Only: Capturing data offline in areas with poor signal

• The SVS Covid-19 app on the mobile device works for data capturing offline, without network. The data captured will not, however, be updated on the web platform.

- If the mobile network signal is poor, **information can still be recorded on the mobile device**.
- This means data can be updated on the device in a convenient place, then the device can be moved to an area with better signal later, and the device can be synced, for the data to be uploaded.
- **NOTE:** in order to sync the data on the SVS Covid-19 app to the SVS Web for the daily and weekly reporting, **the sync must be successful** each time an update is made.

Please see next slides below for details on basic trouble shooting.

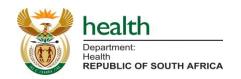

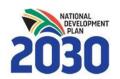

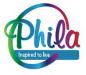

# Basic Troubleshooting Guide

(Mobile and Web App)

### Mobile and Desktop: Correcting inaccurate data entries

If an incorrect stock level has been submitted, repeat the stock submission process and update the stock level for that item. The most recent entry will be selected and displayed as the stock level recorded for that day.

After resubmitting data, **Sync the device** (see next slide for details) before the reporting due date to ensure data is submitted successfully.

NOTE: Inaccurate data entries can only be corrected for the day/ week in question, not for past reporting periods.

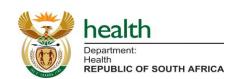

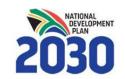

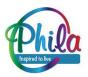

## Mobile and Desktop: Syncing to the SVS Web (Reporting)

- After all updates are made, check the 'Main Menu' screen to see the 'Last Synced' date and timestamp on the SVS mobile or desktop app.
- Selected the sync button (the circle with arrows in the top right corner) and wait for it to turn green, indicating the device has synced successfully.
- Note: For the mobile app, the sync does not require data or airtime if using a Vodacom SIM, only a mobile signal is required as the application is zero-rated on the Vodacom network.

If you struggle to sync please see troubleshooting on the next slide.

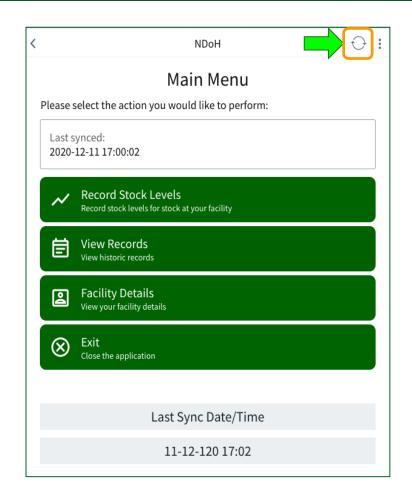

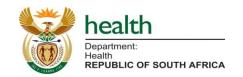

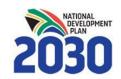

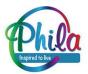

### Mobile and Desktop App: SVS App Phone Settings

#### **Settings to check:**

**Mobile data** and/or **WiFi** must be **ON**: **Airplane mode** must be **OFF**; Ensure you have **sufficient signal bars** to support the data sync or to download an update; and Ensure the **date and time** are set correctly (see slide 43). Tuesday, 20 April

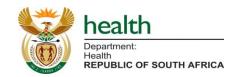

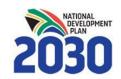

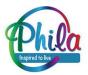

### Mobile and Desktop App: SVS App Troubleshooting

Navigating to the diagnostics page to troubleshoot:

- Select the **three dots** in the top right corner;
- On the sidebar that opens, select the 'Diagnostics' tab;
- Allow the app to run diagnostics. Wait for all the circles next to the diagnostics criteria to indicate if there is any problem.

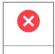

There is an issue that needs to be addressed.

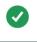

There is **NO** issue that needs to be addressed.

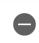

There is an issue but is does not stop the app working.

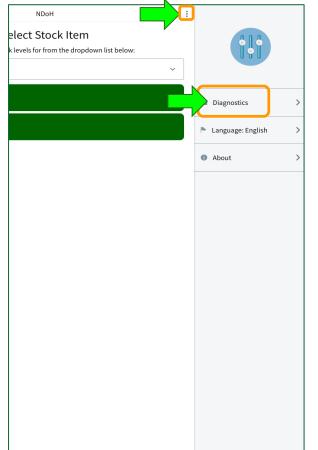

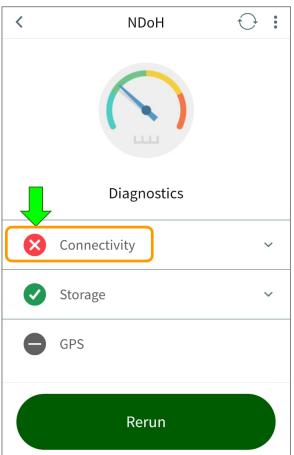

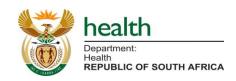

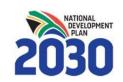

Shows connectivity issue - check mobile data and/or WiFi is ON and the relect 'Rerun' to see if the issue has resolved.

### Mobile and Desktop: Checking your Date & Time

- Review the date and time on the device and ensure they reflect the correct date and time - you can check against a watch or personal phone.
- If the date and/or time are incorrect on the device this will impact the reported data and compliance determination.
- All the SVS data submissions are time stamped using the time and date on your device.

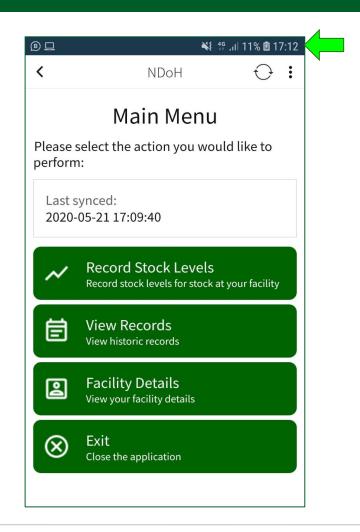

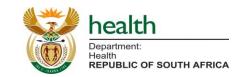

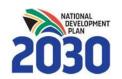

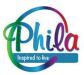

### Mobile and Desktop: App Updates

- Every time the '**Update**' banner, appears on the app, ensure it is selected and the app is updated ('**Application updated**' will be displayed at the top).
- New updates may contain new features or simply be bug fixes. It is important the app is updated so that <u>only the</u> <u>latest version is used</u> at any point in time.
- The app is zero-rated on the Vodacom network updates will not take any data. If using a SIM card for a different network, mobile data or WiFi will be required to update and sync.
- On the desktop version only network connectivity is required.

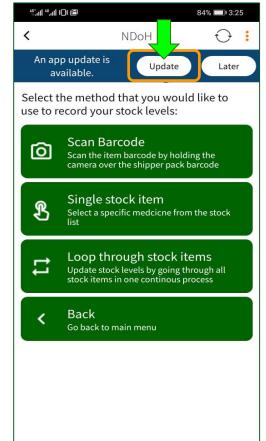

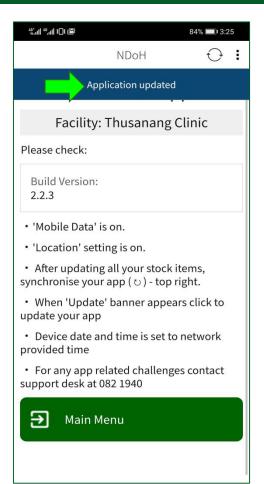

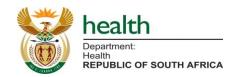

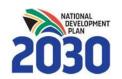

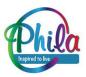

# User Support

### **User Support**

#### First Line Support:

For more <u>operational information about how to use SVS</u> such as how often to report, reporting compliance, standard operating procedures and more, please contact your <u>organization's SVS point of contact</u> or the <u>NDoH SVS PM</u> (Mr Sithembele Jara: <u>Sithembele Jara@health.gov.za</u>).

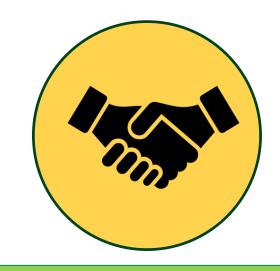

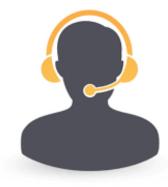

### **Second Line Support:**

If you encounter any <u>technical problems with the SVS application</u>, please contact the Support desk for more assistance.

Tel: 021 880 2222

Email: <a href="mailto:support@mezzanineware.com">support@mezzanineware.com</a>

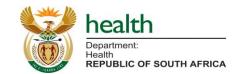

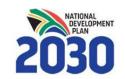

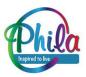

### **Important Points of Contact**

| Point of Contact | Focus Area                                  | Contact details               |
|------------------|---------------------------------------------|-------------------------------|
| Sithembele Jara: | SVS NDoH Project Manager                    | Sithembele.Jara@health.gov.za |
| Caeri Dunnell*   | SVS Product Owner – for inbound API queries | cdunnell@mezzanineware.com    |
| Jackie Maimin    | MFL Quieries (Private Sector)               | jackie@icpa.co.za             |

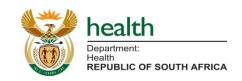

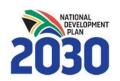

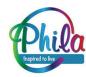

<sup>\*</sup> Please direct all queries relating to the SVS system to Mr Jara and keep him copied in any queries relating to the API.

### Next Steps....

| 1. Load vaccination and/or distribution sites on the master facility list (MFL);                                                                           |  |
|----------------------------------------------------------------------------------------------------|--|
| 2. Confirm the <b>organisations designated point of contact</b> who will coordinate activities and work with the SVS Team – as per the letter from the DG; |  |
| 3. Confirm vaccination and/or distribution sites lists – complete the template provided (MFL UID):                                                         |  |
| 3.1 Confirm the preferred updating method per site (mobile, web or API) – those storing vaccines only;                                                     |  |
| 3.2 Confirm <b>mobile numbers</b> for sites using the mobile app version;                                                                                  |  |
| 3.3 Confirm designated point of contact for all sites who will enroll the SVS app and submit stock levels;                                                 |  |
| 4. Load vaccination and distribution sites on the SVS platform – those storing vaccines only;                                                              |  |
| 5. Circulate <b>self enrollment guidance slides</b> – SVS help desk available to support;                                                                  |  |
| 6. Send out SMS (and emails for web enrollment) with enrollment codes to mobile devices and/or site contacts;                                              |  |
| 7. Sites <b>self enroll</b> their device on the chosen platform – mobile or web; <b>OR</b>                                                                 |  |
| Organisation developer works with the SVS Team to test the inbound API                                                                                     |  |
| 8. Receive vaccines and start reporting.                                                                                                    |  |

Organisation point of contact to indicate where there is a need for end-user training to facilitate the process.

# Questions?